# **Latest Version: 6.0**

## Question: 1

You art deploying Cleat Pass Policy Manager with Guest functionality for a customer with multiple Aruba Networks Mobility Controllers. The customer wants to avoid SSL errors during guest access but due to company security policy cannot use a wildcard certificate on ClearPass or the Controllers. What is the most efficient way to configure the customer's guest solution? (Select two.)

- A. Install the same public certificate on all Controllers with the common name "controller.{company domain}
- B. Build multiple Web Login pages with vendor settings configured for each controller
- C. Build one Web Login page with vendor settings for captiveportal-controller (company domain)
- D. Build one Web Login page with vendor settings for controller (company domain)
- E. Install multiple public certificates with a different Common Name on each controller

**Answer: DE** 

### Question: 2

Refer to the exhibit.

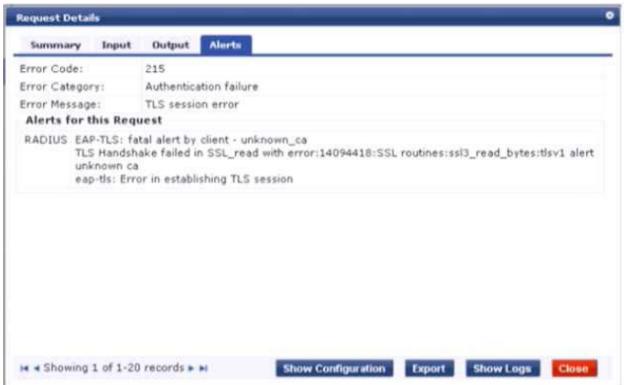

A customer has configured Onboard in a cluster with two nodes. All devices were onboarded in the network through node1 but those clients fail to authenticate through node2 with the error shown What steps would you suggest to make provisioning and authentication work across the entire cluster? (Select three)

- A. Configure the Network Settings in Onboard to trust the Policy Manager EAP certificate.
- B. Have all of the BYOO clients disconnect and reconnect to the network.
- C. Configure the Onboard Root CA to trust the Policy Manager EAP certificate root.
- D. Make sure that the EAP certificates on both nodes are issued by one common root Certificate Authority (CA).

**Answer: BCD** 

### **Question: 3**

#### Refer to the exhibit.

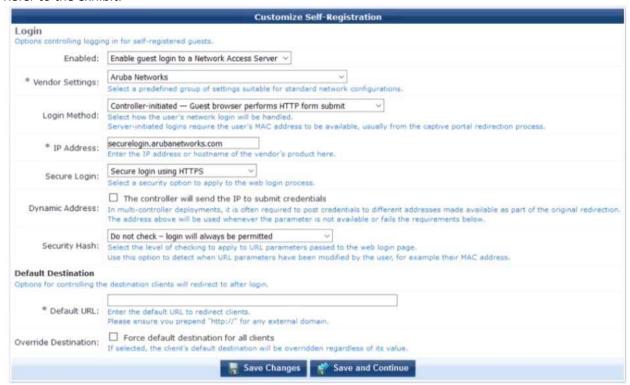

A customer with multiple Aruba Controllers has just installed a new certificate for

"'.customerdomain.com- on all Aruba Controllers While testing the existing guest Self-Registration page the customer noticed that the logins are failing While troubleshooting they are finding no entries in the Event Viewer or Access Tracker for the tests Suspecting that the Aruba Controllers may not be properly posting the credentials from the guest browser, they open the NAS Vendor Settings for the Guest Self-Registration Page.

A. Add PTR records on the DNS server for "securelogin arubanetworks.com".

- B. Change the "Secure Login' field to "Use Vendor Default".
- C. Change the 'IP Address field to" securelogin.customerdomain.com
- D. Change the "IP Address field to "captiveportal-login.customerdomain.com".

**Answer: D** 

Question: 4

Refer to the exhibit.

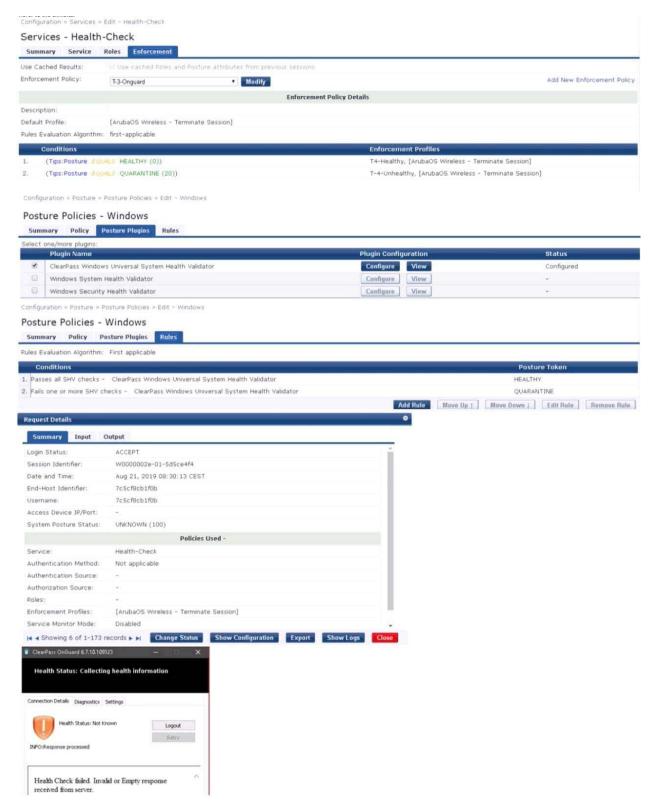

What could be causing the error message received on the OnGuard client?

- A. The Service Selection Rules for the service are not configured correctly
- B. The Health-Check service does not have Posture Compliance option enabled

- C. The client's OnGuard Agent has not been configured with the correct Policy Manager Zone.
- D. There is a firewall policy not allowing the OnGuard Agent to connect to ClearPass

**Answer: A** 

# Question: 5

Refer to the exhibit.

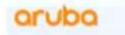

Please login to the network using your username and password.

To create a new account click Create Account.

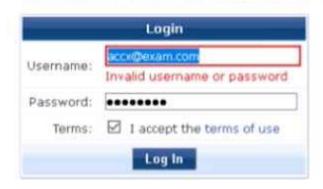

Contact a staff member if you are expenencing difficulty logging in.

Contact a staff member if you are expenencing difficulty logging in.

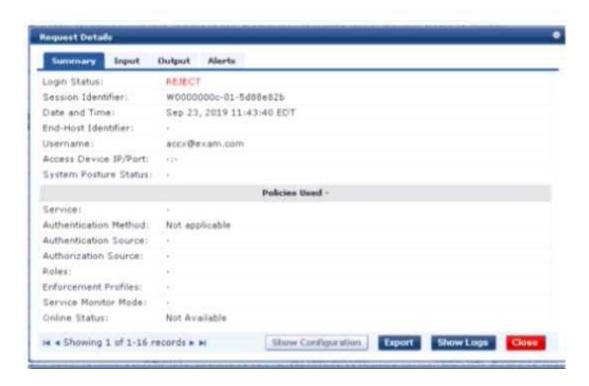

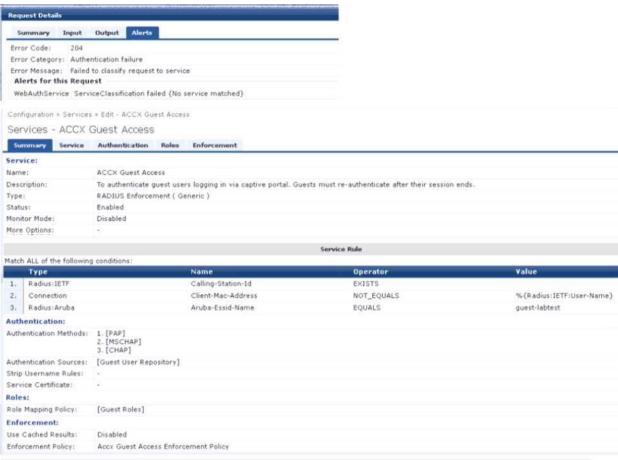

Home = Configuration > Pages > Web Logins

#### Web Login (ACCX\_LabTest)

Use this form to make changes to the Web Login ACCX\_LabTest.

#### Web Login (ACCX\_LabTest)

Use this form to make changes to the Web Login ACCX\_LabTest.

| Web Login Editor                                                               |                                                                                                    |
|--------------------------------------------------------------------------------|----------------------------------------------------------------------------------------------------|
| * Name:                                                                        | ACCX_LabTest Enter a name for this web login page.                                                                                                    |
| Page Name:                                                                     | ACCX_TestPage  Enter a page name for this web login.  The web login will be accessible from "/guest/page_name.php".                                                                                                    |
| Description:                                                                   | Comments or descriptive text about the web login.                                                                                                    |
| * Vendor Settings:                                                             | Aruba Networks  Select a predefined group of settings suitable for standard network configurations.                                                                                                    |
| Login Method:                                                                  | Controller-initiated — Guest browser performs HTTP form submit  Select how the user's network login will be handled.  Server-initiated logins require the user's MAC address to be available, usually from the captive portal redirection process.                                                                                                    |
| * Address:                                                                     | securelogin.arubanetworks.com  Enter the IP address or hostname of the vendor's product here.                                                                                                    |
| Secure Login: Page Redirect Options for specifying pa                          | Use vendor default   arameters passed in the initial redirect.                                                                                                    |
| Security Hash:                                                                 | Do not check – login will always be permitted  Select the level of checking to apply to URL parameters passed to the web login page.  Use this option to detect when URL parameters have been modified by the user, for example their MAC address.                                                                                                    |
| Login Form Options for specifying the behaviour and content of the login form. |                                                                                                    |
| Authentication:                                                                | Credentials – Require a username and password  Select the authentication requirement.  Access Code requires a single code (username) to be entered.  Anonymous allows a blank form requiring just the terms or a Log In button. A pre-existing account is required.  Auto is similar to anonymous but the page is automatically submitted.  Access Code and Anonymous require the account to have the Username Authentication field set. |
| Prevent CNA:                                                                   | ☐ Enable bypassing the Apple Captive Network Assistant The Apple Captive Network Assistant (CNA) is the pop-up browser shown when joining a network that has a captive portal. Note that this option may not work with all vendors, depending on how the captive portal is implemented.                                                                                                    |
| Custom Form:                                                                   | Provide a custom login form  If selected, you must supply your own HTML login form in the Header or Footer HTML areas.                                                                                                    |
| Custom Labels:                                                                 | Override the default labels and error messages If selected, you will be able to alter labels and error messages for the current login form.                                                                                                    |
| * Pre-Auth Check:                                                              | App Authentication — check using Aruba Application Authentication $\sim$ Select how the username and password should be checked before proceeding to the NAS authentication.                                                                                                    |
| Terms:                                                                         | ☐ Require a Terms and Conditions confirmation  If checked, the user will be forced to accept a Terms and Conditions checkbox.                                                                                                    |
| Prevent CNA:                                                                   | ☐ Enable bypassing the Apple Captive Network Assistant The Apple Captive Network Assistant (CNA) is the pop-up browser shown when joining a network that has a captive portal. Note that this option may not work with all vendors, depending on how the captive portal is implemented.                                                                                                    |
| Custom Form:                                                                   | Provide a custom login form  If selected, you must supply your own HTML login form in the Header or Footer HTML areas.                                                                                                    |
| Custom Labels:                                                                 | Override the default labels and error messages  If selected, you will be able to alter labels and error messages for the current login form.                                                                                                    |
| * Pre-Auth Check:                                                              | App Authentication — check using Aruba Application Authentication  Select how the username and password should be checked before proceeding to the NAS authentication.                                                                                                    |
| Terms:                                                                         | Require a Terms and Conditions confirmation  1f checked, the user will be forced to accept a Terms and Conditions checkbox.                                                                                                    |

A year ago. your customer deployed an Aruba ClearPass Policy Manager Server for a Guest SSID hosted in an IAP Cluster The customer just created a new Web Login Page for the Guest SSiD Even though the previous Web Login page worked test with the new Web Login Page are failing and the customer has forwarded you the above screenshots.

What recommendation would you give the customer to fix the issue?

- A. The customer should reset the password for the username accxCdlexam.com using Guest Manage Accounts.
- B. The service type configured is not correct. The Guest authentication should be an Application authentication type of service.
- C. The Address filed under the WebLogin Vendor settings is not configured correctly. It should be set to instant, Aruba networks com,
- D. The WebLogin Pre-Auth Check is set to Aruba Application Authentication which requires a separate application service on the policy manager

**Answer: C**